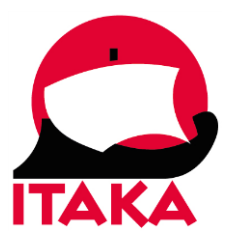

## **INSTRUKCJA WYPEŁNIANIA FORMULARZA DLA PODRÓŻUJĄCYCH DO GRECJI**

W celu uzupełnienia formularza PLF (Passenger Locator Form) należy wejść na stronę internetową: <https://travel.gov.gr/#/>

# **Welcome to Greece!**

Beginning July 1, 2020, the Greek government has determined how the country will welcome travelers, carry out the necessary diagnostic screening and keep everyone safe throughout the season.

The Passenger Locator Form (PLF) is a key element in the planning. All travelers must complete their PLF until the day before entering the country, providing detailed information on their point of departure, the duration of previous stays in other countries, and the address of their stay while in Greece. In case of multiple stays, they are required to provide the address for the first 24 hours at least. One PLF should be submitted per family.

- Travelers will receive a confirmation email upon submission of the PLF.
- Travelers will receive the PLF with their unique Quick Response (QR) code on the day of their scheduled arrival in Greece (at midnight) and will be notified via email (the QR code will be provided in a link in the confirmation email).
- Travelers boarding or embarking on the previous day of the arrival will be allowed to do so upon showing the confirmation email, since they will receive their QR code during their flight or voyage.

The PLF can also be found on the Visit Greece app and at travel.gov.gr.

It is strongly recommended that all visitors download the Visit Greece app (GDPR compliant) for free, prior their arrival in Greece.

Start Here >

Wszyscy podróżnisą zobowiązani wypełnić formularz PLF **do dnia poprzedzającego wjazd do Grecji** (z uwagi na różne strefy czasowe dzień przybycia ustala się wg czasu greckiego – zmiana daty o 23:00 naszego czasu). W dniu przylotu do Grecji wypełnienie formularza nie jest możliwe – platforma blokuje taką możliwość.

#### **Jeśli podróżujesz z rodziną wypełnij tylko jeden formularz PLF.**

Poniżej przedstawiamy krok po kroku jak poprawnie uzupełnić formularz PLF.

1. Aby rozpocząć kliknij w *Start Here*:

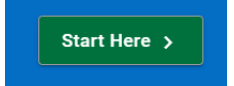

2. Następnie zarejestruj się klikając *Register.*

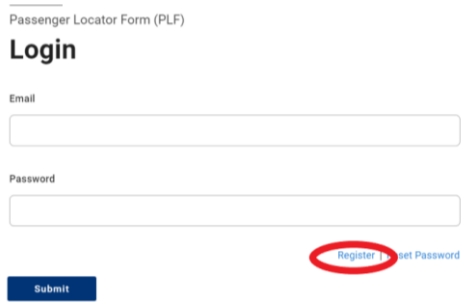

3. Utwórz konto (*Register*) podając swój adres e-mail i hasło.

*Password* – hasło *Confirm password* – potwierdź hasło

Następnie kliknij *Submit.*

Na podany adres mailowy zostanie wysłany link aktywacyjny, w który należy kliknąć. Zostaniesz przekierowany do strony logowania.

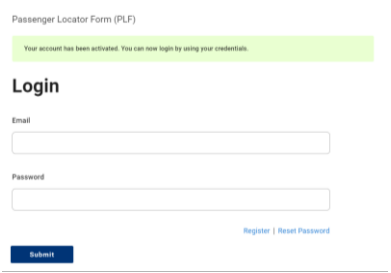

#### Zaloguj się podając adres e-mail oraz hasło (*Password*), kliknij *Submit*.

4. W kolejnym kroku zaznacz wszystkie checkboxy i kliknij *Continue*.

Passenger Locator Form (PLF) - Please fill this form in English

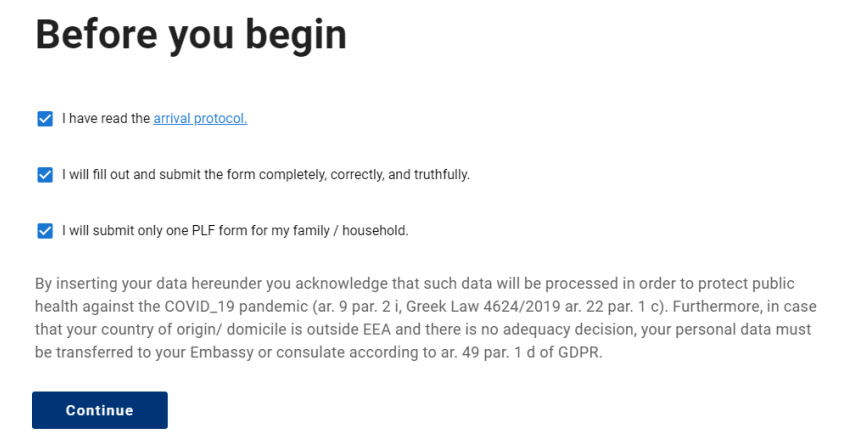

5. Następnie dla podróży lotniczych wybierz opcję *Aircraft* i kliknij *Continue*.

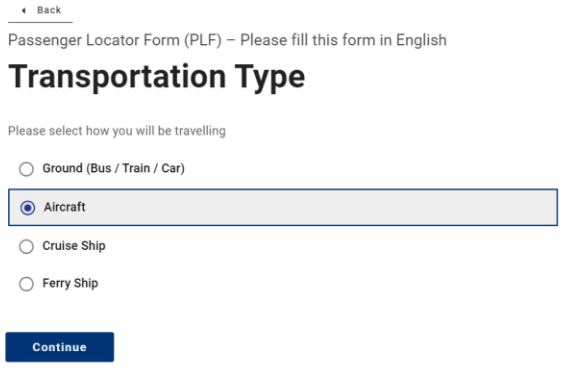

6. W kolejnym kroku uzupełnij szczegóły dotyczące lotu:

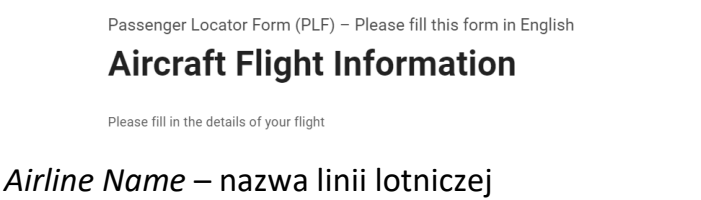

*Flight Number* – numer lotu Pole *Please check if your flight is private* (lot prywatny) nie powinno być zaznaczone. *Date of Arrival* – data przylotu – wybierz z kalendarza

*Point of entry in the country* – miejsce przylotu – wybierz lotnisko docelowe z dostępnej listy wyboru Pole *Please check if there is an internal connection flight* nie powinno być zaznaczone, ponieważ dotyczy tylko lotów wewnętrznych w Grecji.

Kliknij *Continue*.

#### 7. Następnie podaj dane osobowe:

Passenger Locator Form (PLF) - Please fill this form in English

#### **Personal Information**

Personal Information

*Last (family) name* – nazwisko *First (given) name –* imię *Middle lnitial (optional) –* drugie imię (opcjonalnie) *Your sex –* płeć (*male* – mężczyzna, *female* – kobieta) A*ge –* wiek *ID document Type –* rodzaj dokumentu tożsamości, uprawniającego do przekroczenia granicy (*national ID* – dowód osobisty, *passport* – paszport) – po wyborze dokumentu, należy uzupełnić jego numer *Mobile Phone Number –* numer telefonu *Business Phone Number (Optional) –* numer telefonu służbowego (opcjonalnie) *Home Phone Number (Optional) –* numer telefonu stacjonarnego (opcjonalnie) *Other Phone Number (Optional) –* inny numer telefonu (opcjonalnie) *Email address –* adres mailowy

Kliknij *Continue*.

8. W kolejnym kroku uzupełnij dane dotyczące zamieszkania w Polsce.

Passenger Locator Form (PLF) - Please fill this form in English

## **Permanent Address**

Please fill in the address of your permanent residence

*Country –* państwo – wybierz z listy *Poland State / Province –* województwo – wybierz z listy *City –* miasto

*ZIP / Postal Code –* kod pocztowy *Street –* ulica *Street Number –* numer domu *Apartment Number (Optional) –* numer mieszkania (opcjonalnie) *Previously Visited Country (Optional) – państwo odwiedzane w ciągu 14 dni poprzedzających wjazd do Grecji (opcjonalnie – wybierz z listy)*

Kliknij *Continue*.

9. Następnie uzupełnij dane dotyczące miejsca pobytu w Grecji.

Passenger Locator Form (PLF) - Please fill this form in English

#### **Temporary Address**

Please list all the places you will be staying at during the 14 days following your arrival (Permanent Address listed before is excluded).

*Country –* państwo *City –* miasto *ZIP / Postal Code –* kod pocztowy *Hotel name (if any) (Optional) –* nazwa hotelu *Street* – ulica – ulica nie zawsze jest znana więc wpisz *N/A* by przejść dalej *Apartment Number (Optional)* – numer apartamentu (opcjonalnie)

Jeśli będziesz przebywać pod kilkoma adresami, zaznacz checkbox *Please check if there is a second temporary address* i uzupełnij wymagane dane.

Kliknij *Continue*.

10. W kolejnym kroku uzupełnij dane kontaktowe osoby upoważnionej do informowania w razie choroby/wypadku.

Passenger Locator Form (PLF) - Please fill this form in English

## **Emergency Contact Information**

Someone who can reach you during your trip in Greece.

*Last (family) name –* nazwisko *First (given) name –* imię *Country –* państwo – wybierz z listy *City –* miasto *Mobile Phone Number –* numer telefonu *Other Phone Number (Optional) –* dodatkowy numer telefonu (opcjonalnie) *Email Address –* adres mailowy

Kliknij *Continue.* 

11. Jeśli podróżujesz z rodziną, z którą pozostajesz we wspólnym gospodarstwie domowym, w kolejnym kroku dodaj dane członków rodziny – kliknij pole *ADD FAMILY MEMBER* przed dodaniem każdego następnego członka rodziny.

Passenger Locator Form (PLF) - Please fill this form in English **Travel Companions - Family** ADD FAMILY MEMBER Continue

*Last (family) name –* nazwisko *First (given) name –* imię *Age –* wiek

Kliknij *Continue*.

Submit

12. Jeżeli podróżujesz z osobami, które nie są twoją rodziną lub są rodziną, ale nie pozostają z tobą we wspólnym gospodarstwie domowym, kliknij *ADD NON-FAMILY TRAVEL COMPANION* przed dodaniem każdej następnej osoby i uzupełnij dane. Dodani uczestnicy muszą osobno wypełnić formularz i uzyskać osobne kody QR.

Passenger Locator Form (PLF) - Please fill this form in English Travel Companions - Non-Family / Non-**Same Household** Also include name of group (if any) ADD NON-FAMILY TRAVEL COMPANION

*Last (family) name* – nazwisko *First (given) name* – imię *Group (tour, team, business, other) (Optional)* – dla współuczestnika wyjazdu należy wpisać *tour* (opcjonalnie)

Kliknij *Submit* aby przesłać formularz.

13. Po przesłaniu formularza pojawi się poniższy komunikat.

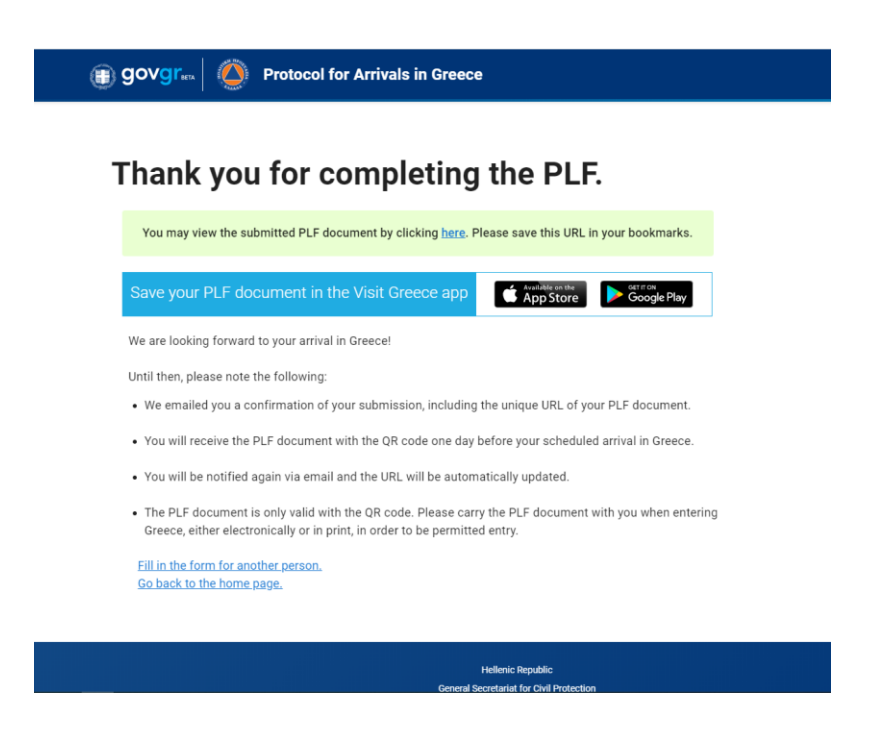

Jeśli chcesz sprawdzić wypełniony formularz kliknij *here*.

Możesz także pobrać aplikację *Visit Greece* z App Store lub Google Play i zapisać swój dokument w urządzeniu mobilnym.

W celu uzupełnienia danych kolejnego uczestnika kliknij *Fill in the form for another person.* 

Aby powrócić na stronę startową kliknij *Go back to the home page.*

- 14. Na podany w formularzu adres mailowy otrzymasz potwierdzenie zgłoszenia wraz z linkiem do dokumentu PLF.
- 15. Na dzień przed planowanym przyjazdem do Grecji na adres mailowy podany przy rejestracji otrzymasz dokument PLF wraz z kodem QR. Kod QR wysyłany jest o północy czasu greckiego (czyli o godzinie 23:00 czasu polskiego w dniu poprzedzającym lądowanie w Grecji), np. jeśli lądowanie w Grecji jest o g. 02:25

 w dniu 21.08, to kod QR otrzymasz w dniu 20.08 o g. 23:00 czasu polskiego. Formularz z kodem QR (wydrukowany lub na ekranie urządzenia mobilnego) należy okazać podczas odprawy check-in oraz po wylądowaniu na lotnisku docelowym.

16. Jeśli twój formularz PLF wymaga edycji w związku z błędnym wprowadzeniem danych lub ze zmianą danych dotyczących podróży (data, hotel, nr rejsu i inne, które zostały podane w formularzu), zaloguj się na swoje konto na stronie [https://travel.gov.gr/#/user/login,](https://travel.gov.gr/#/user/login) kliknij w menu w prawym górnym rogu, a następnie w *My Dashboard*.

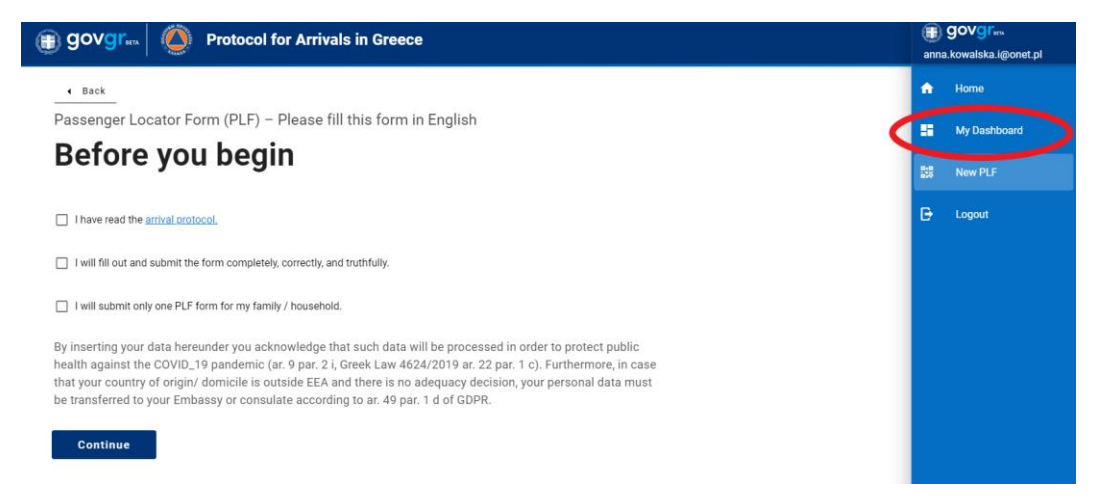

Zostaniesz przekierowany do strony z zapisanymi formularzami. Aby edytować swój formularz PLF kliknij w ikonkę ołówka z prawej strony.

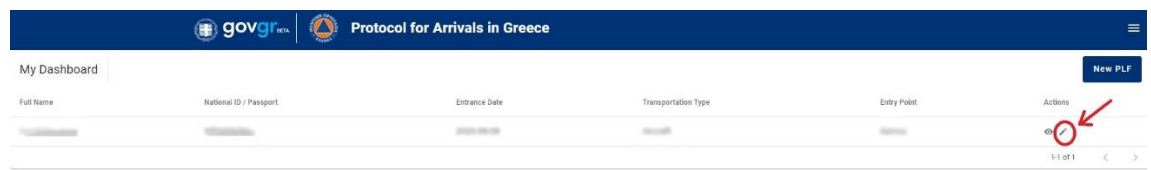

Następnie zmień dane, które zostały błędnie wprowadzone, na koniec kliknij *Submit.*

Na podany w formularzu adres mailowy otrzymasz potwierdzenie zgłoszenia wraz z linkiem do poprawionego dokumentu PLF.